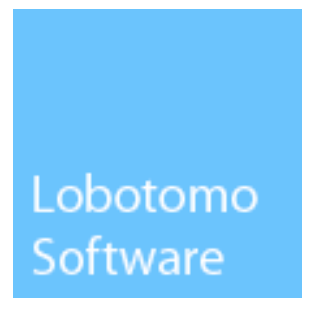

# IPSecuritas 3.x

## Configuration Instructions

for

### AVM FRITZ!Box

© Lobotomo Software June 17, 2009

#### Legal Disclaimer

#### **Contents**

Lobotomo Software (subsequently called "Author") reserves the right not to be responsible for the topicality, correctness, completeness or quality of the information provided. Liability claims regarding damage caused by the use of any information provided, including any kind of information which is incomplete or incorrect, will therefore be rejected. All offers are not-binding and without obligation. Parts of the document or the complete publication including all offers and information might be extended, changed or partly or completely deleted by the author without separate announcement.

#### Referrals

The author is not responsible for any contents referred to or any links to pages of the World Wide Web in this document. If any damage occurs by the use of information presented there, only the author of the respective documents or pages might be liable, not the one who has referred or linked to these documents or pages.

#### Copyright

The author intended not to use any copyrighted material for the publication or, if not possible, to indicate the copyright of the respective object. The copyright for any material created by the author is reserved. Any duplication or use of such diagrams, sounds or texts in other electronic or printed publications is not permitted without the author's agreement.

#### Legal force of this disclaimer

This disclaimer is to be regarded as part of this document. If sections or individual formulations of this text are not legal or correct, the content or validity of the other parts remain uninfluenced by this fact.

#### Acknowledgments

This document is based on information provided by AVM at [http://www.avm.de/de/Service/Service](http://www.avm.de/de/Service/Service-Portale/Service-Portal/VPN_Interoperabilitaet/box_zu_securitas.php?portal=VPN)-Portale/Service-[Portal/VPN\\_Interoperabilitaet/box\\_zu\\_securitas.php?portal=VPN](http://www.avm.de/de/Service/Service-Portale/Service-Portal/VPN_Interoperabilitaet/box_zu_securitas.php?portal=VPN)

### Table of contents

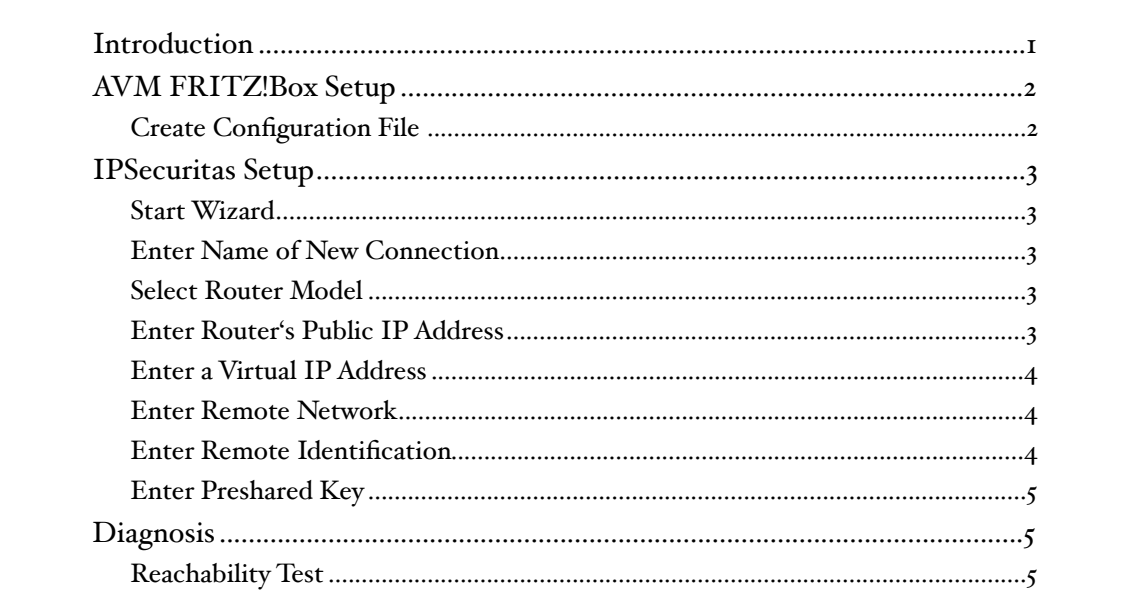

#### <span id="page-3-0"></span>**Introduction**

This document describes the steps necessary to establish a protected VPN connection between a Mac client and a AVM FRITZ!Box router/firewall. All information in this document is based on the following assumed network.

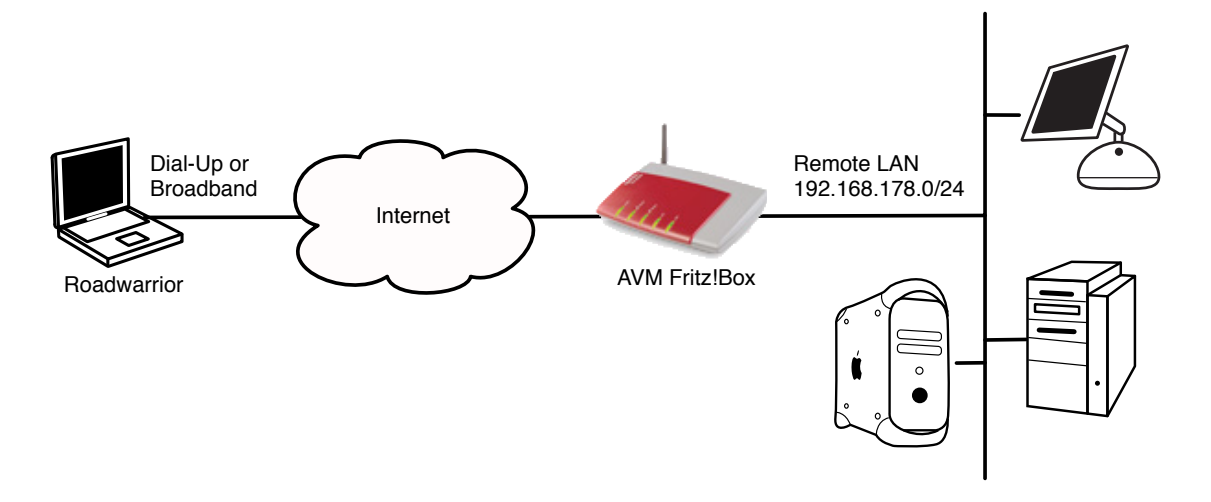

#### <span id="page-4-0"></span>AVM FRITZ!Box Setup

This section describes the necessary steps to setup the FRITZ!Box to accept incoming connections.

#### <span id="page-4-1"></span>Create Configuration File

Create a text-only file with the following content (the file can also be downloaded from [http://](http://www.avm.de/de/Service/Service-Portale/Service-Portal/images/Redaktionelle_Grafiken/vpn/fritzbox_macosx.cfg) www.avm.de/de/Service/Service-Portale/Service-[Portal/images/Redaktionelle\\_Grafiken/vpn/](http://www.avm.de/de/Service/Service-Portale/Service-Portal/images/Redaktionelle_Grafiken/vpn/fritzbox_macosx.cfg) [fritzbox\\_macosx.cfg](http://www.avm.de/de/Service/Service-Portale/Service-Portal/images/Redaktionelle_Grafiken/vpn/fritzbox_macosx.cfg)).

```
vpncfg {
         connections {
                enabled = yes;
                conn_type = conntype_user;
               macosx@office.com";
                always renew = no;reject not encrypted = no;
                dont_filter_netbios = yes;
               localip = 0.0.0.0;local virtualip = 0.0.0.0;
               remoteip = 0.0.0.0;
                 remote_virtualip = 192.168.178.201;
                 remoteid {
                       "macosx@office.com";
 }
                mode = phase1 mode aggressive;
                 phase1ss = "all/all/all";
                keytype = connkeytype_pre_shared;
                 key = "supergeheimkey";
                 cert_do_server_auth = no;
                use\_nat_t = no;use xauth = no;use cfqmode = no; phase2ss = "esp-all-all/ah-none/comp-all/pfs";
                 accesslist = 
                              "permit ip 192.168.178.0 255.255.255.0
                              192.168.178.201 255.255.255.255";
         }
         ike_forward_rules = "udp 0.0.0.0:500 0.0.0.0:500", 
                             "udp 0.0.0.0:4500 0.0.0.0:4500";
}
```
Please replace the value in red with suitable values for your network setup (please remember all values as you'll need them again when setting up IPSecuritas):

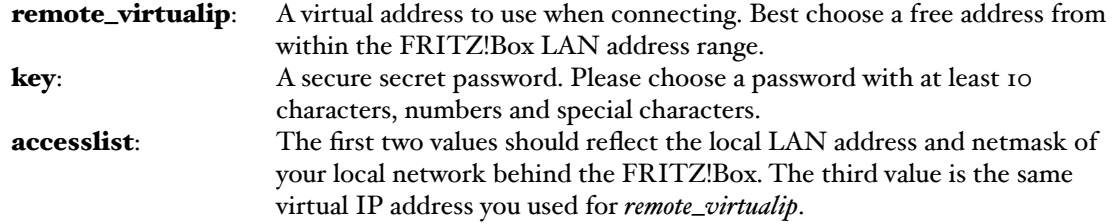

Save your changes to the configuration file and upload it with the FRITZ!Box VPN Wizard.

#### <span id="page-5-0"></span>IPSecuritas Setup

This section describes the necessary steps to setup IPSecuritas to connect to the FRITZ!Box router.

#### <span id="page-5-1"></span>Start Wizard

Unless it is already running, you should start IPSecuritas now. Change to Connections menu and select **Edit Connections** (or press  $\mathcal{H}$ -E). Start the Wizard by clicking on the following symbol:

#### <span id="page-5-2"></span>Enter Name of New Connection

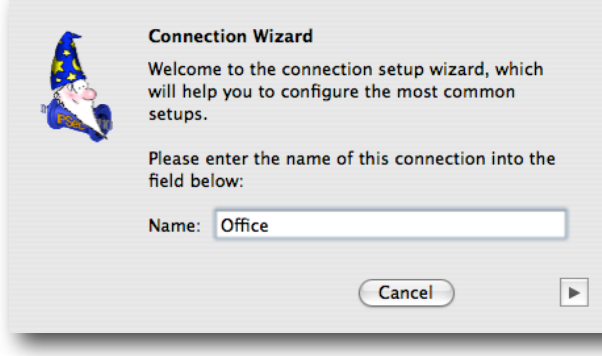

Enter a name for the connection (any arbitrary name).

Click on the right arrow to continue with the next step.

#### <span id="page-5-3"></span>Select Router Model

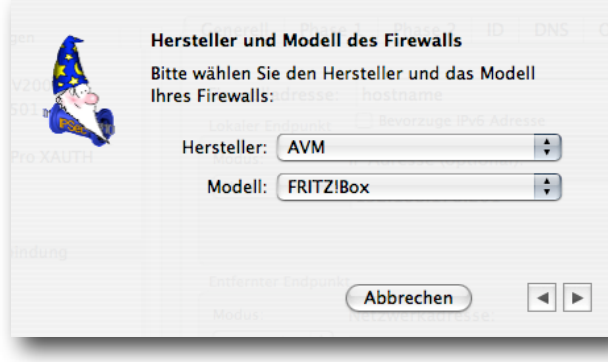

#### Select AVM from the manufacturer list and FRITZ!Box from the model list.

Click on the right arrow to continue with the next step.

#### <span id="page-5-4"></span>Enter Router's Public IP Address

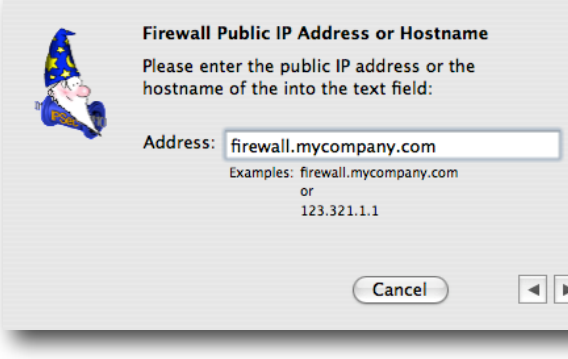

Enter the public IP address or hostname of your AVM FRITZ!Box router. In case your ISP assigned you a dynamic IP address, you should register with a dynamic IP DNS service (like<http://www.dyndns.org>).

Click on the right arrow to continue with the next step.

#### <span id="page-6-0"></span>Enter a Virtual IP Address

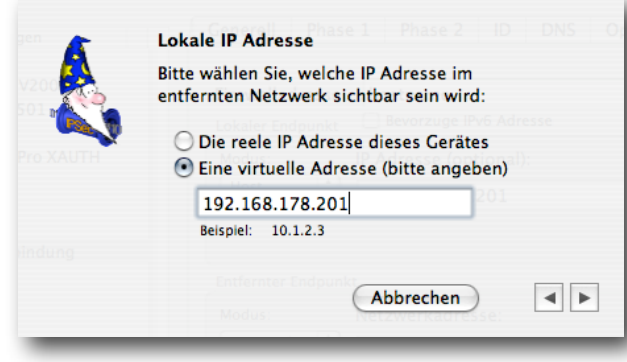

Enter a virtual local IP address. This address appears as the source address of any packet going through the tunnel. If no address is specified, the real local IP address is used instead.

This address has to be identical to the address you used for **remote\_virtualip** in the setup of the FRITZ!Box above.

Click on the right arrow to continue with the next step.

#### <span id="page-6-1"></span>Enter Remote Network

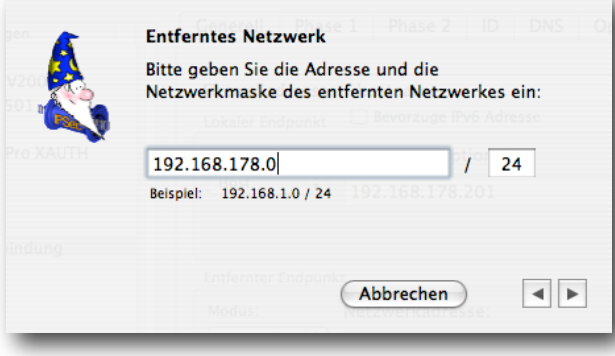

Enter the remote network address and netmask (please note that the netmask needs to be entered in CIDR format). This has to match with the settings of the FRITZ!Box local LAN address.

Click on the right arrow to continue with the next step.

#### <span id="page-6-2"></span>Enter Remote Identification

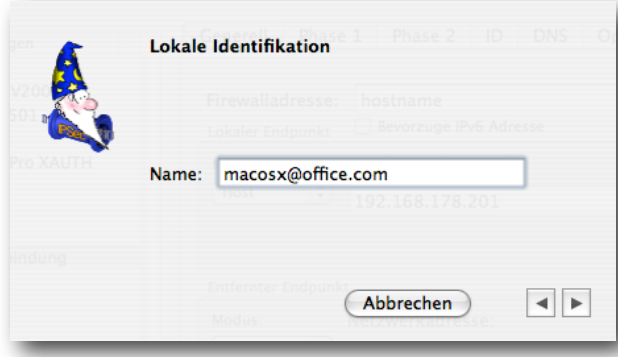

Enter the FRITZ!Box's remote identification (which is [macosx@office.com](mailto:macosx@office.com) if you used the configuration file depicted in the section describing the FRITZ!Box configuration above).

Click on the right arrow to continue with the next step.

#### <span id="page-7-0"></span>Enter Preshared Key

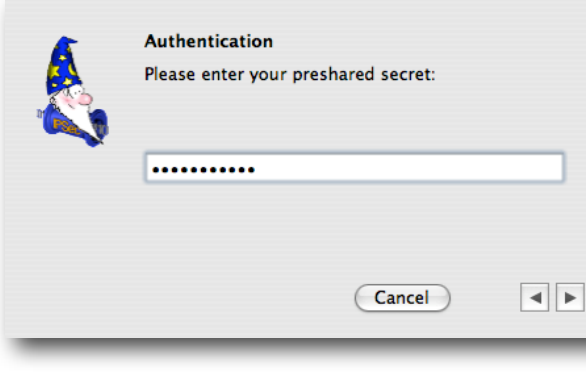

Enter the same Preshared Key that you used for the FRITZ!Box.

Click on the right arrow to finish the connection setup.

You're now done with the configuration of IPSecuritas. You can establish the tunnel by clicking on Start IPSec in the main window or choose the start function in the IPSecuritas menu bar item or the Dashboard widget.

#### <span id="page-7-1"></span>**Diagnosis**

#### <span id="page-7-2"></span>Reachability Test

To test reachability of the remote host, open an **Terminal Window** (Utilities -> Terminal) and enter the command ping, followed by the FRITZ!Box local IP address. If the tunnel works correctly, a similar output is displayed:

[MacBook:~] root# ping 192.168.178.1 PING 192.168.178.1 (192.168.178.1): 56 data bytes 64 bytes from 192.168.178.1: icmp\_seq=0 ttl=64 time=13.186 ms 64 bytes from 192.168.178.1: icmp\_seq=1 ttl=64 time=19.290 ms 64 bytes from 192.168.178.1: icmp\_seq=2 ttl=64 time=12.823 ms